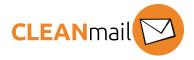

# Connecting Microsoft365 with Cleanmail Sign+Encrypt

#### **Prerequisites**

- 1. Sign+Encrypt and Certificate retrieval is configured by Cleanmail, and you have the activation mail.
- 2. Domain Gateway is configured by Cleanmail, and you have the activation mail.
- 3. For Microsoft365 configuration, you have access to the Exchange Admin Center ("EAC") on Microsoft365 for this tenant.
- 4. For log access, you have access to the Cleanmail quarantine for this customer (<a href="https://quar.cleanmail.ch/">https://quar.cleanmail.ch/</a>)
- 5. For DNS changes, you have direct access to the DNS administration for the customer domain, or you have the ability to order DNS changes.
- 6. You have access to a test mailbox in the customer domain.

# **Mailflow Incoming**

- 1. Cleanmail configured the target server for the customer domain on Microsoft365 (<customer-domain-id>.protection.outlook.com).
- 2. Set the MX record for this domain according to the activation mail for the Domain Gateway (<customer-domain-shorthand>1/2.cleanmail.ch). For more information, see the Domain Gateway activation email.
- 3. Verify that messages from an external sender can be received in the test mailbox.
- 4. EAC / mail flow / accepted domains: Ensure that the domain is configured as "Authoritative".
- 5. EAC / protection / connection filter: Ensure that the IP ranges of Cleanmail <a href="https://www.cleanmail.ch/cleanmail-ip-adressbereiche-und-firewall/">https://www.cleanmail.ch/cleanmail-ip-adressbereiche-und-firewall/</a> are in the "Default" connection filter in the "IP Allow" list.

# **Mailflow Outgoing**

- 1. Set the SPF record for the customer domain according to <a href="https://www.cleanmail.ch/spf-eintrag/">https://www.cleanmail.ch/spf-eintrag/</a> (summary: add the "include: \_cmspf.cleanmail.ch" directive).
- 2. Verify that messages can be sent from the text mailbox to an external recipient.

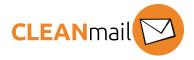

#### 3. EAC / mail flow / rules: 1

- a. Create a new rule of type "modify messages".
- b. Give it a descriptive name.
- c. Select "Apply this rule if..." => "Outside the organization"
- d. "Do the following..." => "Set the message header to this value..."
- e. For message header, click on "Enter text..." and use the header provided in the activation mail ("X-Cleanmail-NNNNnn").
- f. For "to the value", click on "Enter text..." and use the value provided in the activation mail ("<random string>").
- g. De-select "Audit this rule with severity level..."
- h. Click on "Save"
- 4. EAC / mail flow / connectors:
  - a. Click the "+" icon to create a new connector
  - b. Select From: "Office365", To: "Partner Organization", click "Next"
  - c. Give the connector a meaningful name and description, select "Turn it on", click "Next"
  - d. Select "Only when messages are sent to these domains", click the "+" icon and enter "\*" for the domain name. Click "Next"
  - e. Select "Route email through these smart hosts", click the "+" icon and enter "sign.cleanmail.ch" as the name of the smart host, click "Save", then "Next"
  - f. Leave the defaults for "Always use Transport Layer Security (TLS).." page, click "Next"
  - g. On the "Confirm your settings" page, click "Next"
  - h. On the "Validate this connector" page, add one or more email addresses for testing by clicking the "+" icon. Note that you can not continue without a test, and that you must use an email address outside of the customer domain.
  - i. The log entry for these validation emails will be available in the Cleanmail quarantine after a few minutes.
- 5. Test that you can send messages to external recipients. Depending on the settings for this customer, emails are automatically signed.
- 6. After you finished the test, and if this is a test-only mailbox, please notify <a href="mailto:support@cleanmail.ch">support@cleanmail.ch</a> to remove the account and certificate on Sign+Encrypt for this mailbox.

<sup>&</sup>lt;sup>1</sup> Currently not in use

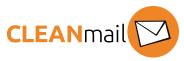

### Note for combined use of Sign+Encrypt and Mail Archive

If the customer uses both Sign+Encrypt and the Mail Archive, it must be ensured that the mails to the journaling mailbox (<something>@journaling.cmarchive.ch) do *not* pass through the Sign+Encrypt smarthost. Such mails *must* be directly sent to the journaling destination. To do this, create an additional connector:

- 1. Send a test email from the customer domain on Microsoft365 to the journaling destination mailbox address. Note the Received: headers mentioning "seppmail".
- 2. EAC / mail flow / connectors
  - a. Click the "+" icon to add a new connector
  - b. Select From: "Office365", To "Partner Organization", click "Next"
  - c. Give the connector a meaningful name and description, select "Turn it on", click "Next"
  - d. Select "Only when messages are sent to these domains", click the "+" icon and enter "journaling.cmarchiv.ch" for the domain name. Click "Next"
  - e. Select "Use the MX records associated with partner's domain", click "Next"
  - f. Leave the defaults for "Always use Transport Layer Security (TLS).." page, click "Next"
  - g. On the "Confirm your settings" page, click "Next"
  - h. On the "Validate this connector" page, add the journaling destination mailbox address (<something>@journaling.cmarchive.ch) for testing by clicking the "+" icon. Note that you can not continue without a test, and that you must use an email address outside of the customer domain.
  - i. The log entry for these validation emails will *not* be available in the Cleanmail quarantine or log files.
- 3. Send a test email from the customer domain on Microsoft365 to the journaling destination mailbox address and verify that there are no Received: headers mentioning "seppmail".